# **OneDrive OVERVIEW**

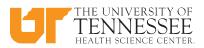

### **OneDrive Online:**

#### WHAT IS OneDrive?

- OneDrive is an Internet-based storage platform with a significant chunk of space offered for free by Microsoft to anyone with a Microsoft account.
- Think of it as a hard drive in the cloud, which you can share, with a few extra benefits thrown in.
- Store photos, files, and folders and share them with other people from anywhere.

# WHAT IS OneDrive FOR BUSINESS?

- OneDrive for Business is an integral part of Microsoft 365.
- Provides place in the cloud where you can store, share, and sync your work files.
- You can update and share your files from any device with OneDrive for Business.
- You can even work on Microsoft documents with others at the same time.

#### WHAT CAN YOU DO WITH OneDrive

- Create documents on your computer and edit them on your laptop, tablet, or phone.
- Share files and photos with others.
- Collaborate on Office documents with co-workers.
- Get to your files and photos from anywhere, on any device.
- Store your working documents and share them with others when you are ready.

#### **MANAGE OneDriveFILES**

- Upload files to OneDrive
- Upload a folder
- Create a folder
- Save a file to OneDrive
- Sync OneDrive folders to your computer
- Use OneDrive instead of your hard drive for private storage.

#### **Collaborate OneDrive Files**

- Share files or folders
- Stop or change sharing
- Departmental events or activities.

#### FOR BUSINESS VS PERSONAL?

#### > OneDrive (Personal)

- Store personal files in a secure, private 5GB space online.
- Simple versioning and document history.
- Accessed with a personal email.

#### OneDrive for Business

- Store work-related files in a secure 5TB space online.
- Provides advanced versioning and document history.
- Tied to SharePoint and accessed with your UTHSC NetID and password
- Easily shared with coworkers.
- Provides auditing, reporting, and advanced administration tools.

#### BASICS

- Log in to OneDrive for Business: O365.uthsc.edu. Enter your UTHSC email address and password, click Sign In, and then click OneDrive.
- Add a File: Drag and Drop.
- Upload a Copy of the File: Click the Upload. Click Files or Folder. Select files or folders. Click Open.
- Open a File in Office Online: Click a file name. Double click the Document.
- Download a Copy of the File: Click the File. Click Download. Click Open or just select the file and click Open Menu.
- Delete a File: Select a file and then click the Delete button. Click Delete to confirm.
- Restore or Permanently Delete an Item: Click the Recycle Bin, and then check the item's checkbox. Click Restore or Delete, and then click delete if you are permanently deleting an Item or it will automatically place the item back in the file listing. Note: Deleted items remain in your Recycle Bin for 90 days before they are permanently deleted.
- Create a New File: Click the New button and select a file type.
- Create a Folder: Click the New button and select Folder. Enter a name for the folder, and then click Create.
- Move Files to a Folder: Select the file. Click Move to icon. Select the place (sites) and then Click Move here.
- Copy Files to a Folder: Select the file. Click Copy to icon. Select the folder and then Click Copy here.
- Rename Files: Select the file or folder. Click... icon. Click Rename and then Click Save.

- Rename Folders: Select the file or folder. Click Rename icon. Click Rename and then Click Save.
- Sort and Filter Files: Click a column header and choose to sort by Ascending or Descending order or select filter criteria.
- Share a File and Folder: Select the file, Click Share. Select Specific people and then enter the names or email addresses of the people you would like to share with, then uncheck Allow editing box for read only permission level When you are done, click Apply, add a message, and then click Send.

There are several options for sharing:

- <u>Anyone with the link</u>. This is the least secure method of sharing, as the link can be shared with others after you share it.
- <u>People in University of Tennessee with the</u> <u>link</u> - This would allow sharing within the UT System, but not outside of UT.
- <u>People with existing access</u>-This does not extend sharing beyond the current group.
- <u>Specific people</u> This is the most restrictive method of sharing, as you are hand picking who should be able to access the document.
- See Who Files or Folders is Shared With: Click Shared with me icon, files and folders will listed.
- Get a Link that others can use to access the selected item: Click the Copy Link. Click Copy. Select who would you like this link to workfor. Click Apply, and then open Outlook to create an email and paste the copied link in the body of the email.
- Check Version History: Select the file, click the... tab, and then click Version History.
- Search Current Location: Click in the Search box in the Navigation Pane, type search keywords, and then select a result.
- Expand a Search: If you do not find what you are looking for in the current search location, click Search Everything to see more results.
- Get Help: Click the (?) in the upper right corner, type topic in the "Tell me what you want to do "box, then select the topics.

### **CONTACT US:**

## OneDrive TRAINING AND SUPPORT

Tonya Brown 901.448.5902 | appsupport@uthsc.edu

#### CUSTOMER TECHNOLOGY SUPPORT

HelpDesk 901.448.2222 | helpdesk@uthsc.edu